Objetivo: Informar al alumno como inserta en la presentación tablas, gráficos, SmarArt, imágenes prediseñadas y desde archivo así como clips multimedia (Audio y video)

Introducción: En la sesión 4 hablamos sobre como diseñar una presentación y colocar un diseño (estructura) para cada diapositiva desde el menú inicio sección dispositivas opción diseño, en esta sesión se informara como usar los diseños que contengan objetos y el menú insertar para insertar los mismos

Mapa conceptual:

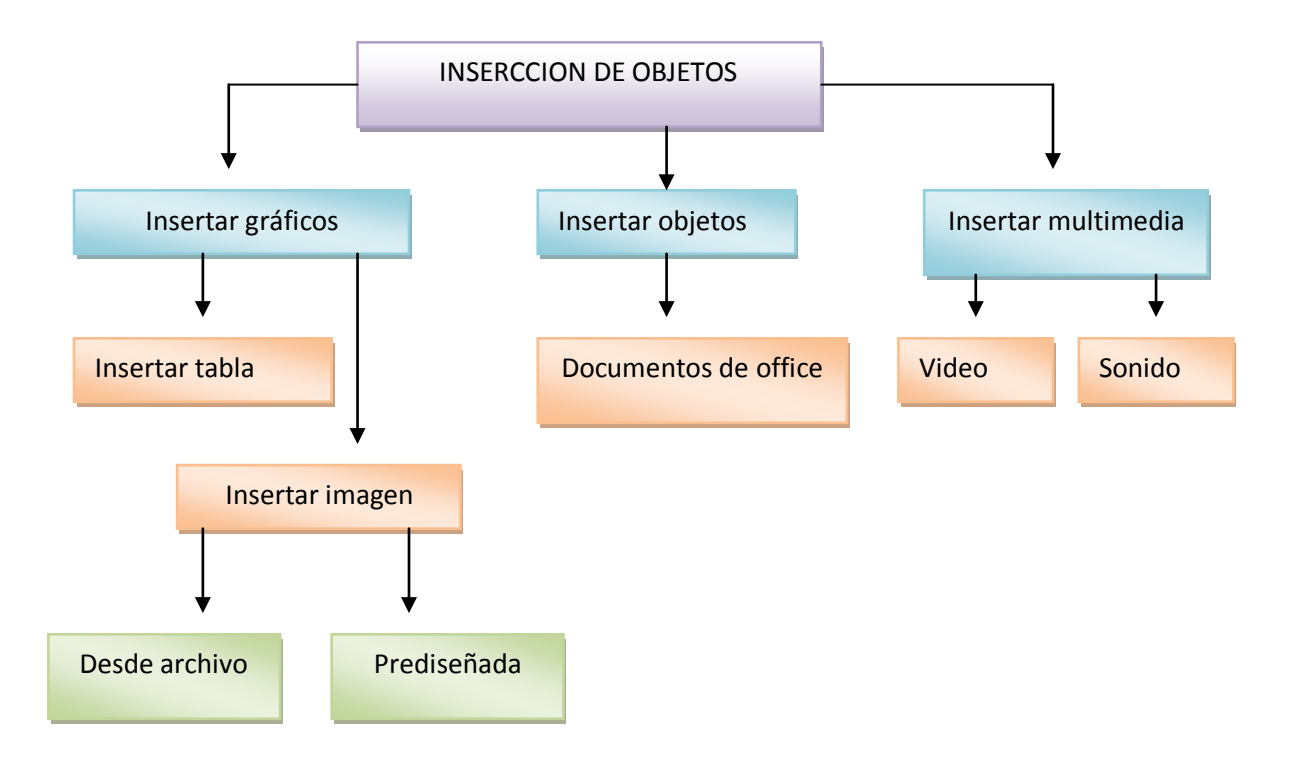

## Desarrollo

Para la inserción de gráficos dentro de una presentación podrá escoger dos formas

1) Desde cualquier diseño que permita insertar gráficos y objetos el cual al centro del mismo nos muestra iconos activos como puede ver en la imagen siguiente

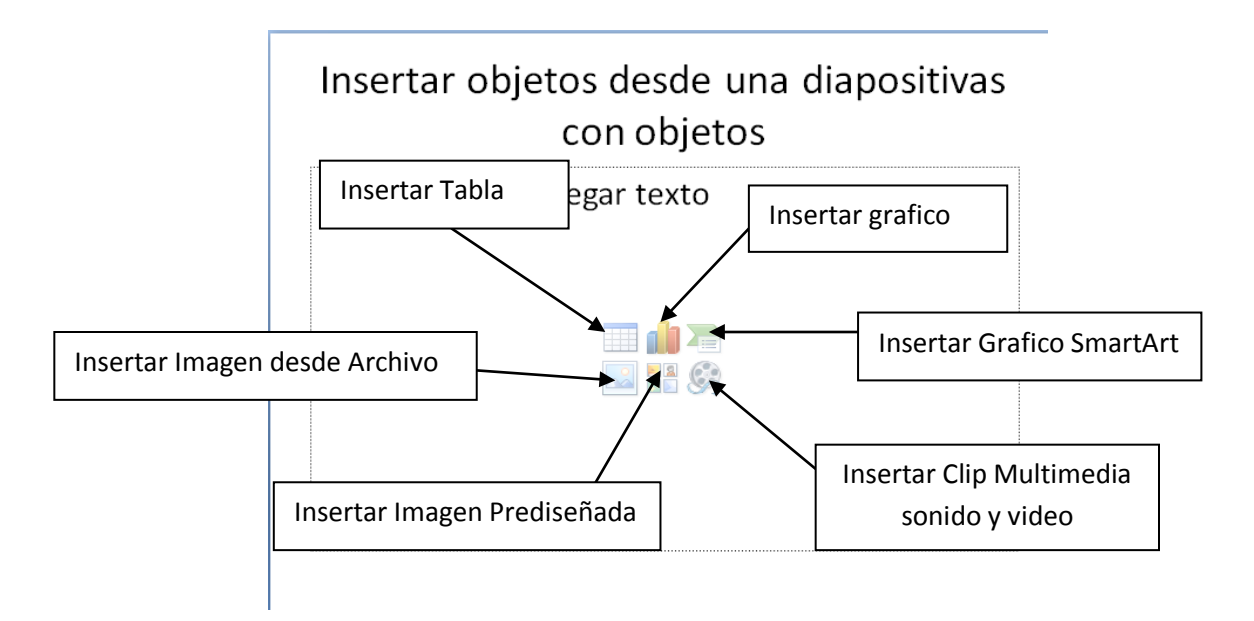

2) Desde el menú insertar podrá encontrar las mismas opciones.

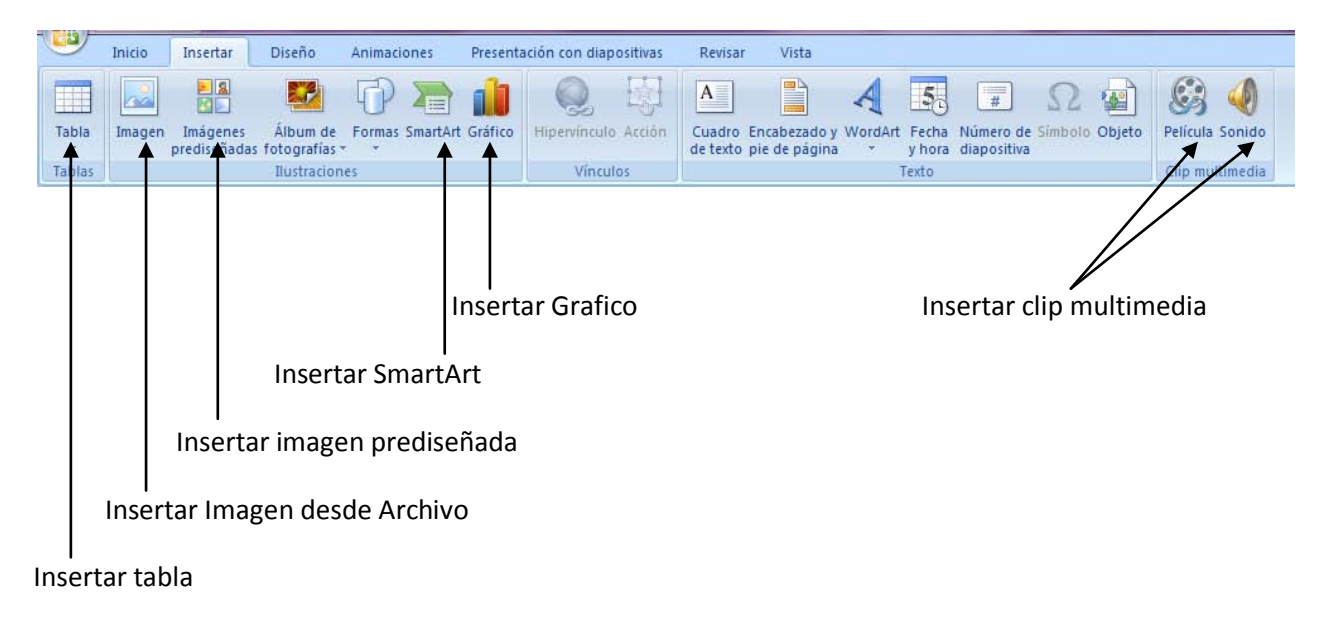

Para insertar cualquiera de los objetos anteriormente nombrados bastara con dar clic sobre cualquiera de ellos y brindarles los atributos que nos solicite PowerPoint o deseemos.

Al insertar una tabla desde cualquiera de las opciones nos solicitara número de tablas y columnas

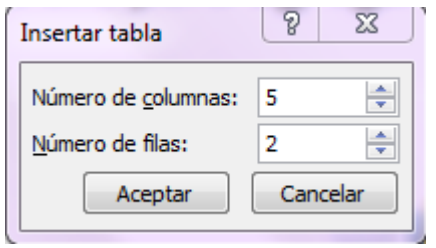

Pero si insertamos desde el menú además de seleccionar el número de columnas y filas podemos insertar una tabla creada desde Excel y editarla con la opción dibujar tabla.

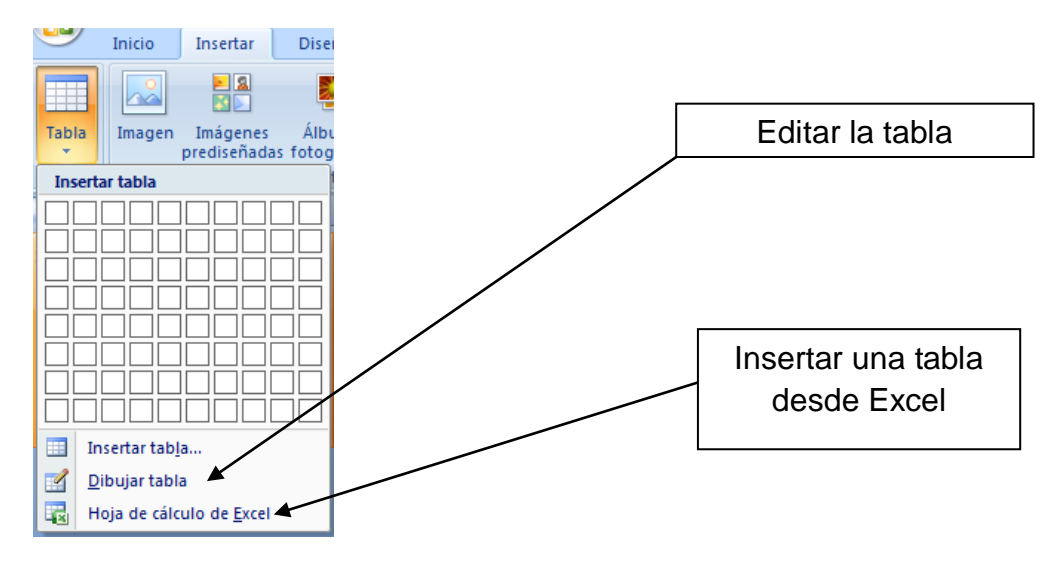

Cuando necesite colocar una tabla de Excel dentro de una presentación es importante destacar que este es el método correcto ya que PowerPoint ajusta la presentación para la introducción de la misma.

Al introducir la hoja esta podrá ser editada como cualquier libro de Excel desde esta se podrá insertar formulas y aplicarle el formato que se le aplicaria a cualquier tabla.

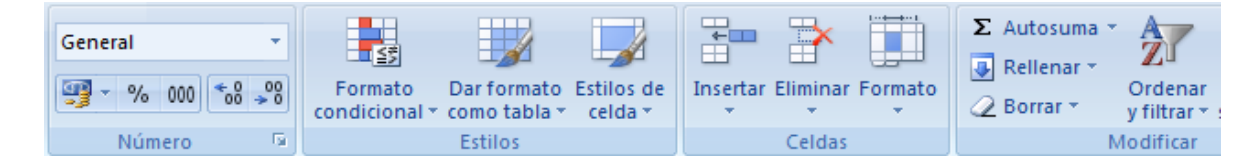

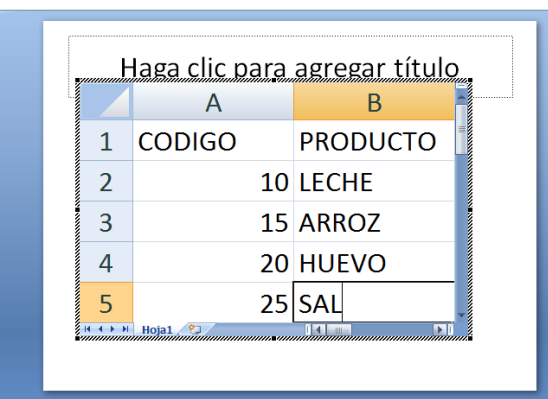

Al terminar de editar la tabla de clic fuera de la tabla la tabla en la diapositiva quedara así:

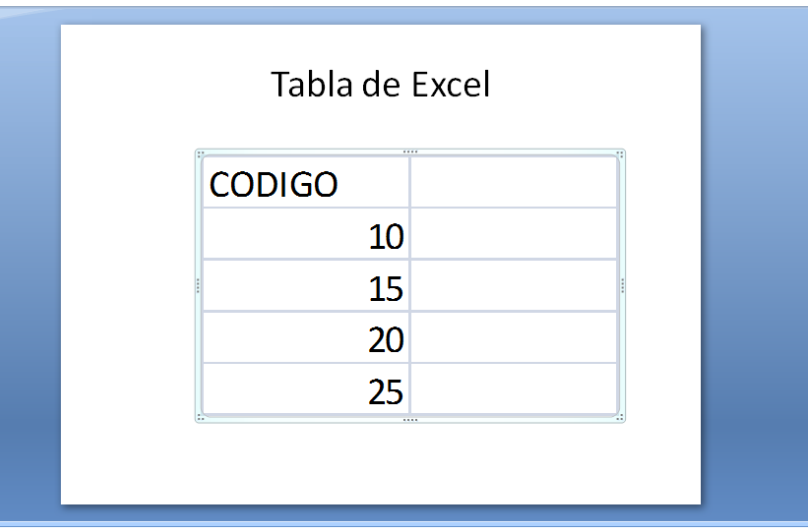

## Insertar Grafico

Al insertar un grafico desde cualquiera de las opciones solo bastara dar clic sobre

la opción y se abrirá la ventana emergente Insertar grafico.

Seleccione el grafico que más se aplique a sus necesidades y de clic en aceptar, recuerde que los gráficos están clasificados y seleccionar la tabla que cuenta con la información a graficar.

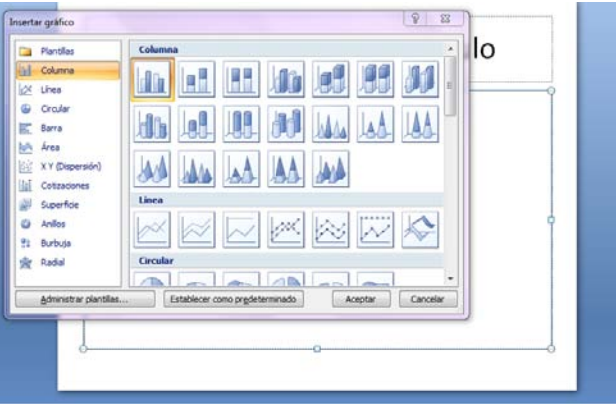

Insertar SmarArt

Al insertar SmarArt desde cualquiera de las opciones solo bastara dar clic sobre la opción y se abrirá la ventana Elegir un grafico SmarArt

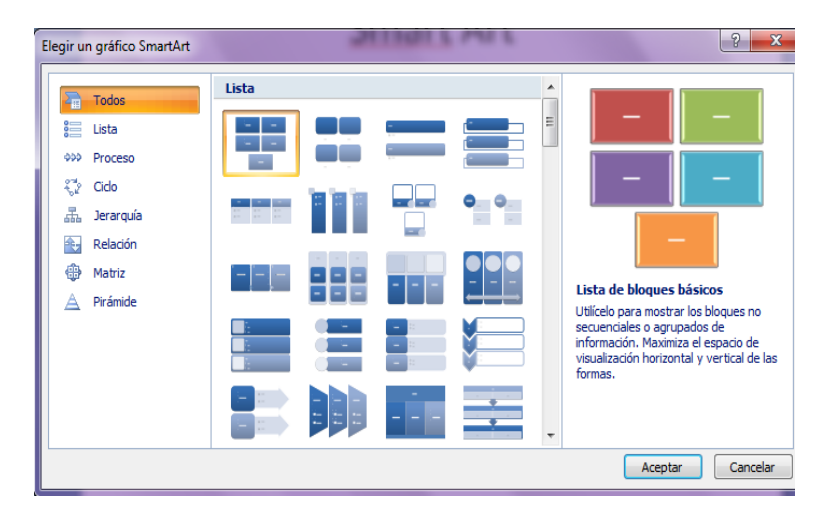

Elija el SmartArt que más se amolde a sus necesidades y edite el grafico. Recuerde que estos están clasificados.

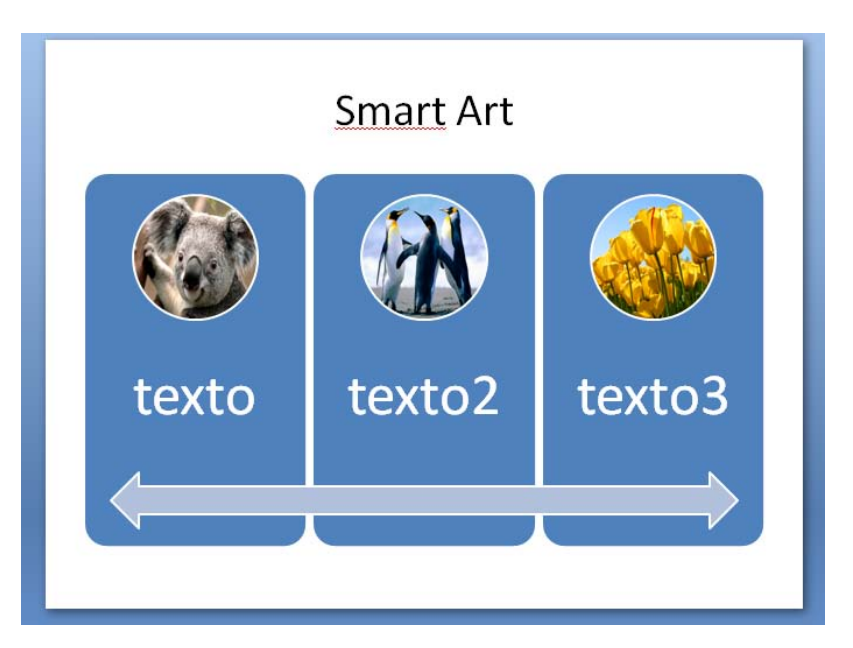

También en el menú insertar contamos con otras opciones parta insertar mas objetos y funcionalidades

Insertar Imagen desde Archivo

Cuando insertamos imágenes en una presentación podemos insertar imágenes desde archivo e imágenes prediseñadas las imágenes desde archivo como lo dice su nombre están guardadas en nuestros archivos.

Al insertar una imagen desde cualquiera de las opciones solo bastara dar clic sobre la opción y se abrirá la ventana Insertar imagen localice la imagen en selecciónela y de clic sobre el botón insertar.

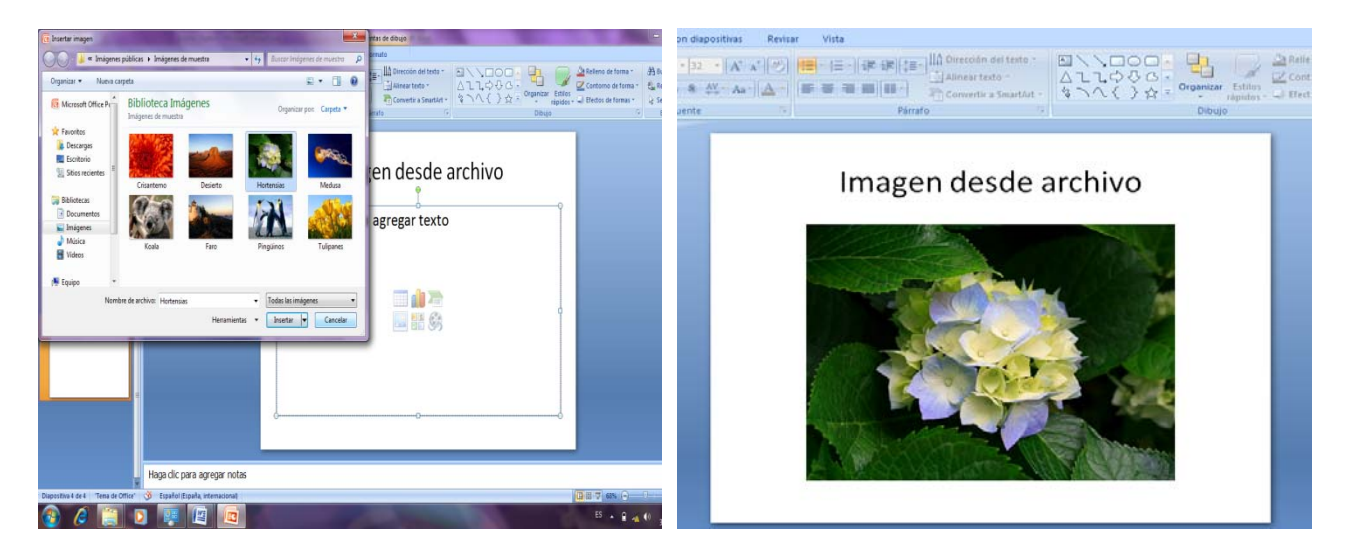

Insertar una imagen prediseñada

Al insertar una imagen prediseñada desde cualquiera de las opciones solo bastara dar clic sobre la opción y se abrirá el panel imágenes prediseñadas localice la imagen con una palabra clave y el botón buscar selecciónela y de clic sobre ella.

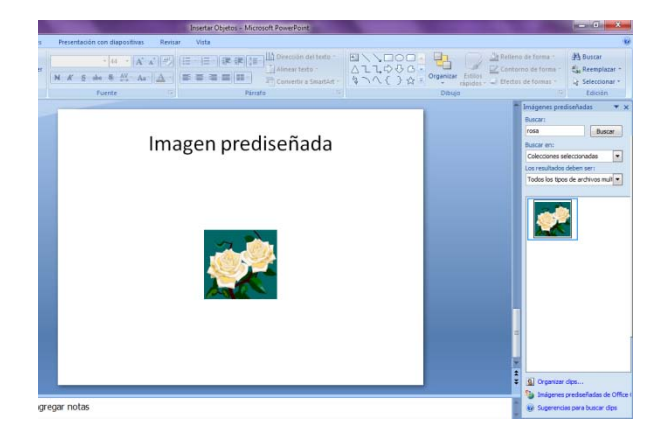

Insertar clip multimedia (Sonido y video)

Al insertar una clip multimedia desde cualquiera de las opciones solo bastara dar clic sobre la opción y se abrirá la ventana insertar sonido / insertar película en cualquiera de estas dos ventanas solo debe buscar el clip de video o el sonido que colocaremos dentro de la diapositiva.

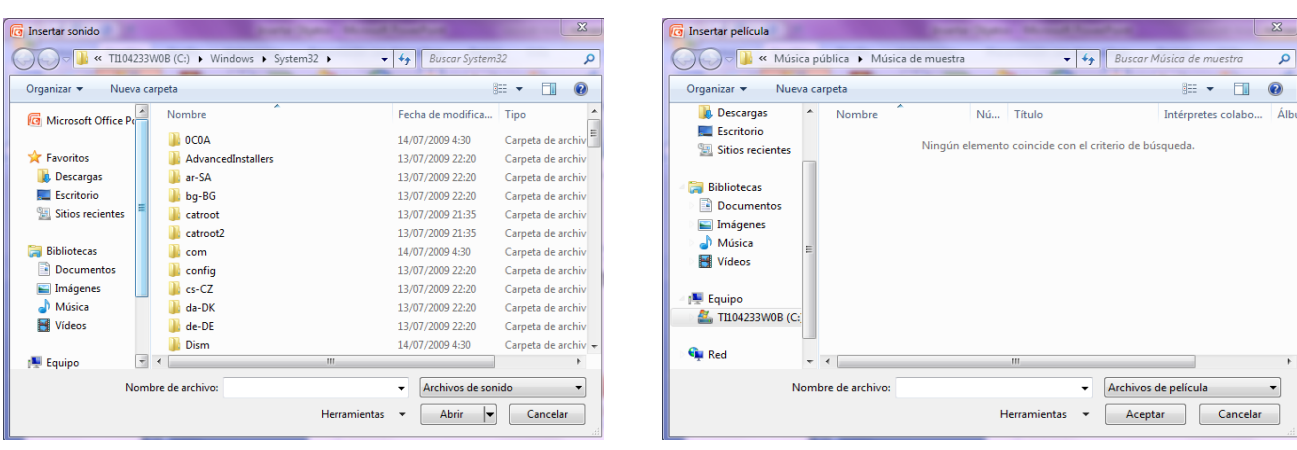

En PowerPoint se puede introducir otros elementos tales como

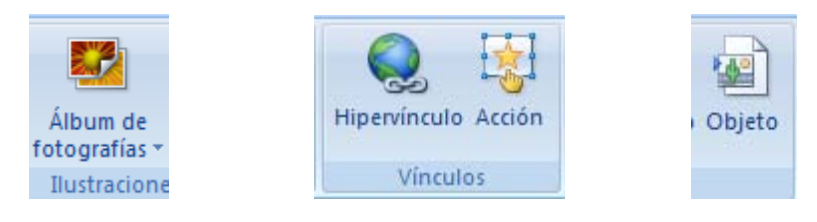

Insertar un álbum de fotografías

Esta opción le permitirá insertar fotografías desde un disco o desde su computadora la diferencia de insertar las fotografías desde archivo es que desde la ventana Álbum de fotografías podemos formatear (Colocar títulos, ajustar contrastes y brillos)y colocar las fotos en muy poco tiempo y con pocos pasos analicemos la ventana que permite realizar esto.

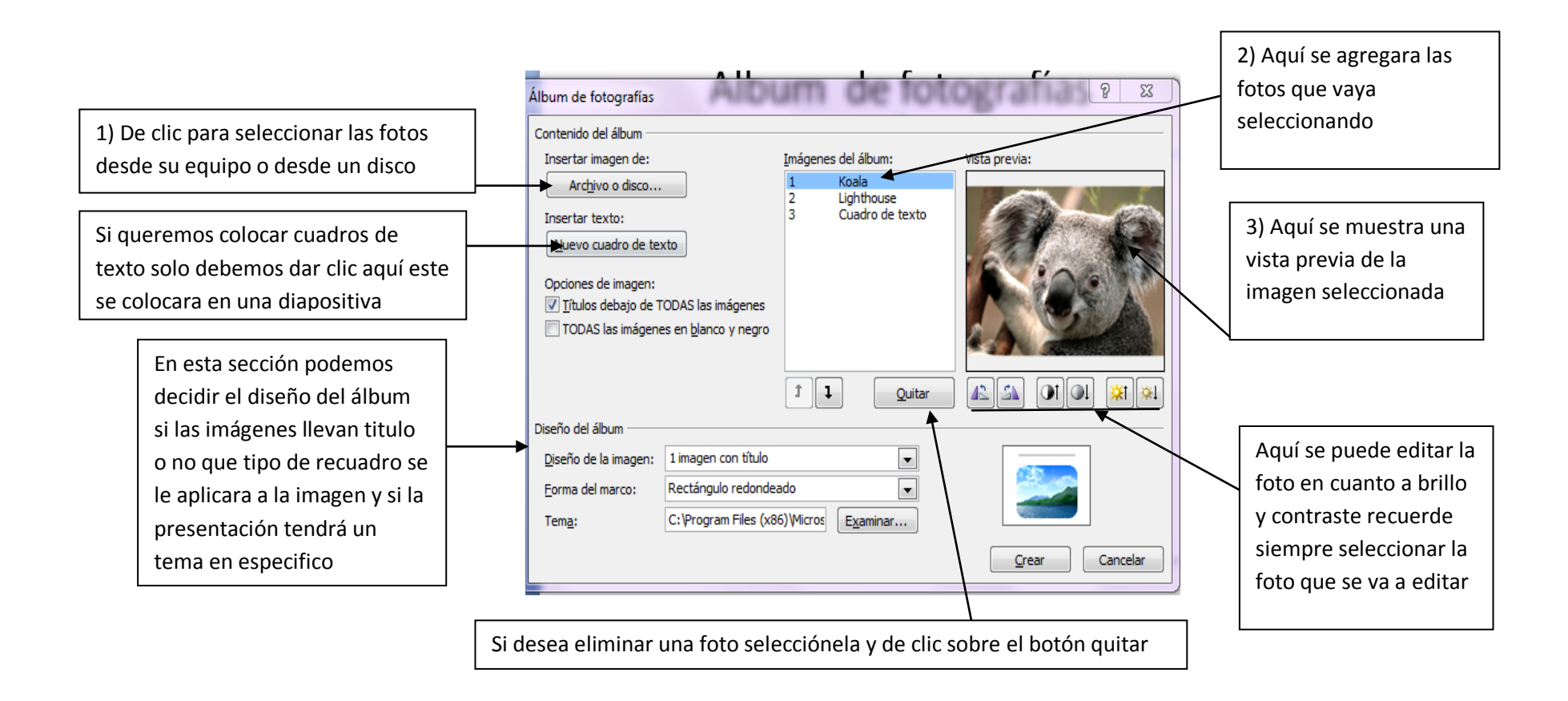

Una vez seleccionadas las opciones para crear nuestro álbum de clic en el botón crear.

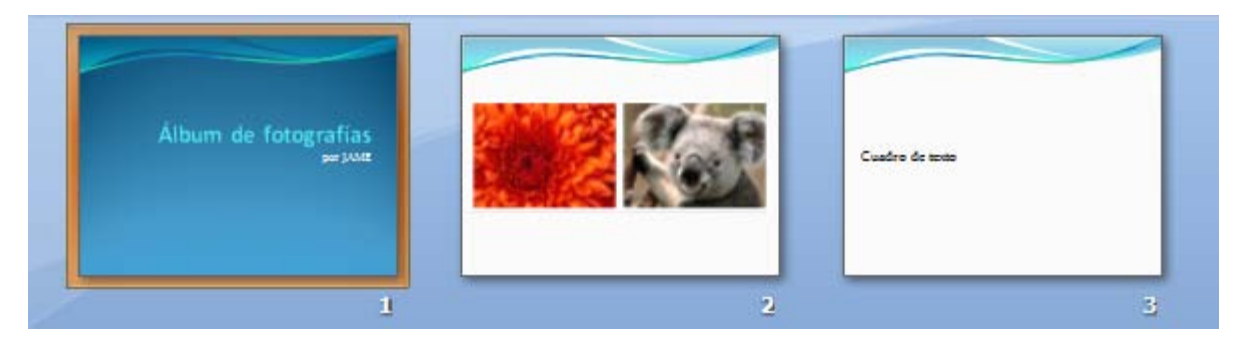

Insertar Vínculos

Un hipervínculo es una conexión entre dos diapositivas de la misma presentación o a una diapositiva de otra presentación, dirección de correo electrónico, página Web o archivo.

Para colocar un hipervínculo solo debe seleccionar un objeto o texto por medio del cual se creara el mismo

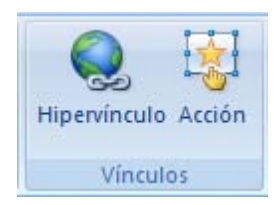

Haga clic sobre el icono Hipervínculo y seleccione el tipo de hipervínculo que desea colocar.

Insertar una acción

Para colocar una acción solo debe seleccionar un objeto o texto por medio del cual se creara el mismo

Haga clic sobre el icono acción y seleccione que tipo de acción quiere crear.

Insertar un objeto

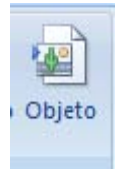

Para insertar un objeto solo debe dar clic sobre el icono objeto del menú insertar.

Se abrirá la ventana Insertar objeto

Tenemos dos opciones crear uno nuevo esta opción inserta el ambiente que se seleccione dentro de la presentación

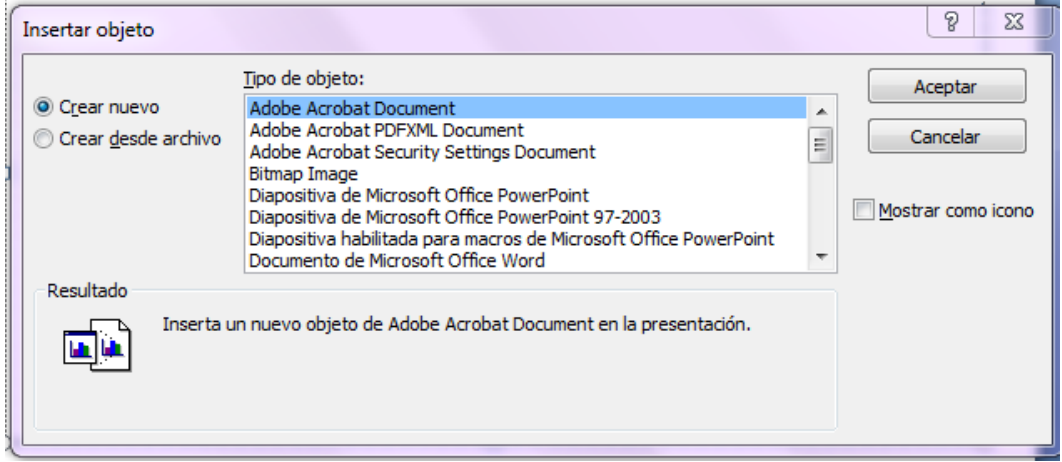

Si tomamos la opción crear desde archivo jalara cualquier archivo guardado en nuestra maquina a la presentación.

Como puede verificar insertar un objeto es una opción parecida a cuando se inserta una tabla desde Excel.

Actividades de aprendizaje

Crea una presentación en blanco coloca un tema y coloca lo siguiente:

Diapositiva 1: Una tabla

Diapositiva 2: Inserta un grafico

Diapositiva 3: inserta un SmartArt

Diapositiva 4: Imagen desde archivo

Diapositiva 5: Imagen prediseñada.

Guarde la presentación como "Inserción de Gráficos"

Crea una presentación en blanco coloca un tema y crea un álbum de fotografías con las imágenes que encuentres en el computador.

Guarda la presentación como "Mis fotos"

Resumen

En esta sección se ha informado como se insertan distintos gráficos y objetos desde tablas SmartArt imágenes de archivo y prediseñadas.

Crear álbumes de fotografías en base a temas y sobre un orden.

La inserción de videos y sonido.

Referencia ayuda PowerPoint 2007

## Cuestionario

- 1.-En PowerPoint se pueden hacer inserciones de:
- a) Imagen, audio, tabla
- b) Color, tiempo, sonido

2.-Para poder insertar un objeto hay que ir al menú:

- a) Diseño
- b) Insertar
- 3.-Al insertar una tabla en PowerPoint ¿Qué se solicita?
- a) Numero de tablas y numero de columnas
- b) Largo y ancho en cms
- 4.-Si se requiere de presentar una tabla de Excel ¿Es posible importarla a PowerPoint?
- a) No, sólo se pueden dibujar pero no hay manera de importarla
- b) Si, en el menú tabla se encuentra la opción Hoja de Calculo Excel
- 5.-Para ingresar un gráfico se debe:
- a) Ir al menú Diseño-grafico y elegir uno
- b) Ir al menú Insertar-gráfico y elegir uno
- 6.-Los gráficos están
- a) Clasificados en distintos grupos
- b) Juntos todos en un solo grupo
- 7.-Un Smart Art se inserta:
- a) Menú Inicio-Diseño-SmartArt
- b) Menú Insertar-SmartArt

8.-Teniendo una tabla en PowerPoint ¿Es posible usar en ella las formulas que se usan en Excel e insertarle gráficos?

- a) Si, es posible añadir las mismas fórmulas
- b) No, sólo se le puede manipular de manera básica
- 9.-Para insertar una imagen desde archivo los pasos son:
- a) Menú Imagen-Añadir-Imagen desde archivo y dar la ubicación
- b) Menú Insertar-Imagen y dar la ubicación de la imagen

10.-La diferencia entre una imagen prediseñada e imagen desde archivo es:

a) Prediseñada se puede modificar mientras que la de archivo ya no

b) Prediseñada esta contenida en imágenes ya diseñadas y desde archivo puede ser de un medio exterior como disco, USB y otros.

11.-En PowerPoint se puede agregar sonido y multimedia a las diapositivas ¿Cómo se hace?

- a) Menú Medios-Insertar-Sonido
- b) Menú Insertar-Sonido
- 12.-Serà conveniente agregar sonido o multimedia a una presentación
- a) Si, aunque es mejor generalmente sólo texto
- b) Si, según sea el tipo de presentación y si es que lo amerita
- 13.-Un hipervínculo es:
- a) Un enlace con otra diapositiva, página web o archivo
- b) Un menú para enlazar diapositivas páginas web o archivos

14.-Para insertar un objeto se debe:

- a) Ir a menú Objetos-Dar ubicación
- b) Ir a menú Insertar-Objeto

15.-Del cuadro Insertar objeto ¿Cuál es la diferencia entre Crear Nuevo y Crear desde archivo?

a) Crear desde archivo tomara un archivo ya hecho y crear nuevo nos dará el ambiente para crear uno del tipo que se seleccionó

b) Crear nuevo tomara un archivo ya hecho y Crear desde archivo nos dará el ambiente para crear uno del tipo que se seleccionó